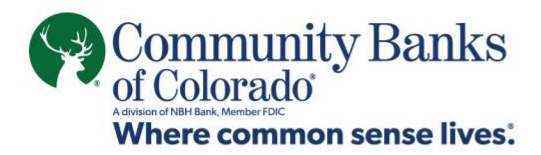

### **Quick Pay Instruction Guide**

Go to [www.cobnks.com/quick-pay-your-loan/](http://www.cobnks.com/quick-pay-your-loan/) Choose One-Time Payment or Enrolled/Recurring Payment Click Continue to Sign In

## **One-Time Payment**

- 1. Enter Account Number (without preceding zeros)
- 2. Enter Note Number
- 3. Enter Zip Code
- 4. Click Continue
- 5. Enter and confirm email address
- 6. Enter Payment Information & Select Pay On Date
- 7. Enter routing number and bank account number
- 8. Check box to authorize ACH One-time payment
- 9. Click Continue
- 10.Verify Payment Information
- 11.Check box to agree to Terms and Conditions.
- 12.Confirm Submit

# **Enrolled/Recurring Payment**

If you do not have a User ID and Password for Community Banks of Colorado Quick Pay, click [sign up.](https://secure4.billerweb.com/nbh/inetSrv?sessionHandle=&client=714020800&type=SignonService&action=EnrollUser&unitCode=CBC)

- 1. Enter Account Number (without preceding zeros)
- 2. Enter Note Number
- 3. Enter Zip Code
- 4. Click Continue
- 5. Create a User ID, Password and security question/answer
- 6. Check box to agree to Community Banks of Colorado Quick Pay terms and conditions
- 7. Click Submit
- 8. Use your new login credentials to login.

#### **For a one-time payment**

- 1. Enter Method of Payment
- 2. Enter routing number and bank account number
- 3. Check boxes to agree to ACH One-time payment and storage
- 4. Click Submit
- 5. Enter Pay On date

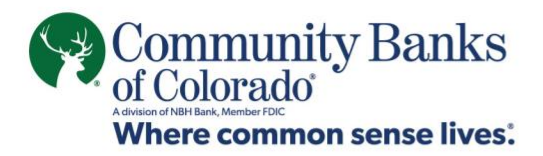

- 6. Enter Payment amount
- 7. Click Pay

### **For recurring payment**

- 1. Click Payments in green tool bar
- 2. Click Automatic Payment Rules
- 3. Click Add Auto Pay Rule
- 4. Select Payment Method
- 5. Click Continue
- 6. Enter Bank Account number and routing number
- 7. Check boxes to agree to ACH storage
- 8. Click Submit
- 9. Select Rule Type
- 10.Select Days before/after due date
- 11.Select Start Payments On and End payment on
- 12.Click Continue
- 13.Click Submit

# **Enrolling for Online Documents**

Online documents are safer, more convenient and more secure than paper documents. Enroll for online banking to access online documents.

New to online banking, start with these first steps.

- 1. Go to www.cobnks.com
- 2. On the right-hand side of the screen in the Online Banking Sign-In box, select 'New Online Banking User? Click Here'.
- 3. Select Loan Account.
- 4. Read the Online Banking Agreement and agree to the terms and conditions.
- 5. On the next screen enter all of your information: Name, Last 4 of SSN, Email, Account Number, Original Principal Amount (can be found on your mortgage statement) and Last Payment Amount.
- 6. Create a User ID and password.
- 7. Your Online Banking enrollment should process automatically. If it says it will be delayed 1-3 business days, call us at 855.629.7618, and we can assist you with completing the enrollment process.

How to change your delivery method from Paper to Online:

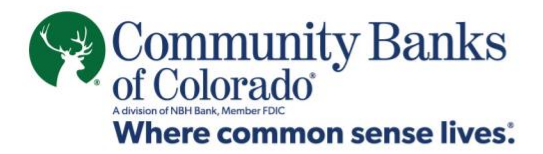

- 1. Log in to Online Banking from our website.
- 2. Click "Documents" in the main navigation.
- 3. Near the bottom of the page, click "change your statement delivery method".
- 4. Select "Online" from the "Delivery Method" drop down for each account. You can also hit "Set all to 'Online'" to quickly change all of your documents to Online.
- 5. Click the link for "Online Document Service Agreement and Disclosure" to view the terms of the agreement.
- 6. Check the box stating that you read and agree to the terms.
- 7. Click "Submit".

Our Loan Servicing Department is available to assist with any of your mortgage servicing needs. Call 855.855.2175 between 8 a.m. to 5 p.m. to speak with an associate.